# SIGNING SWIMMERS UP FOR **MEETS**

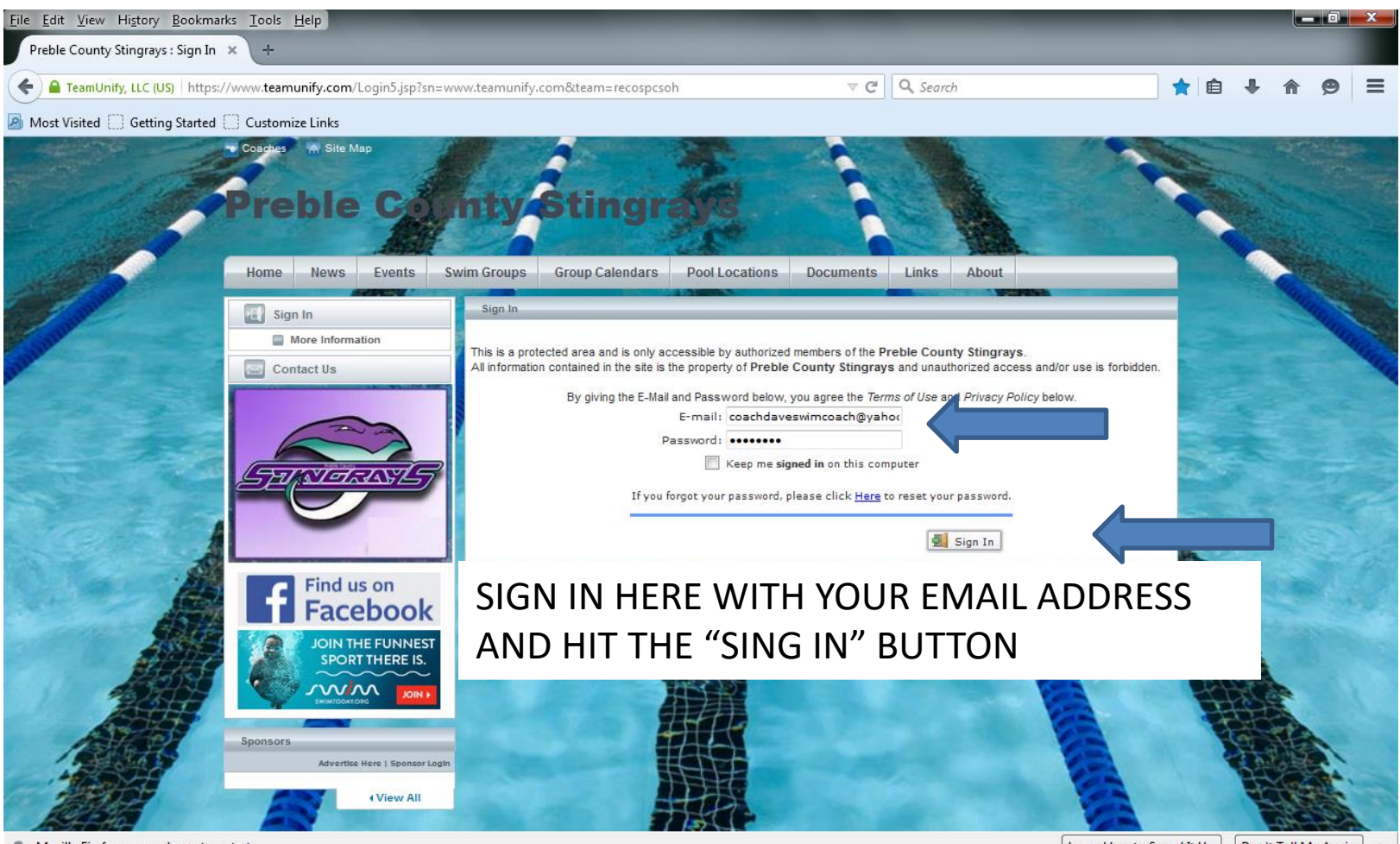

Mozilla Firefox seems slow... to... start

## SIGN IN

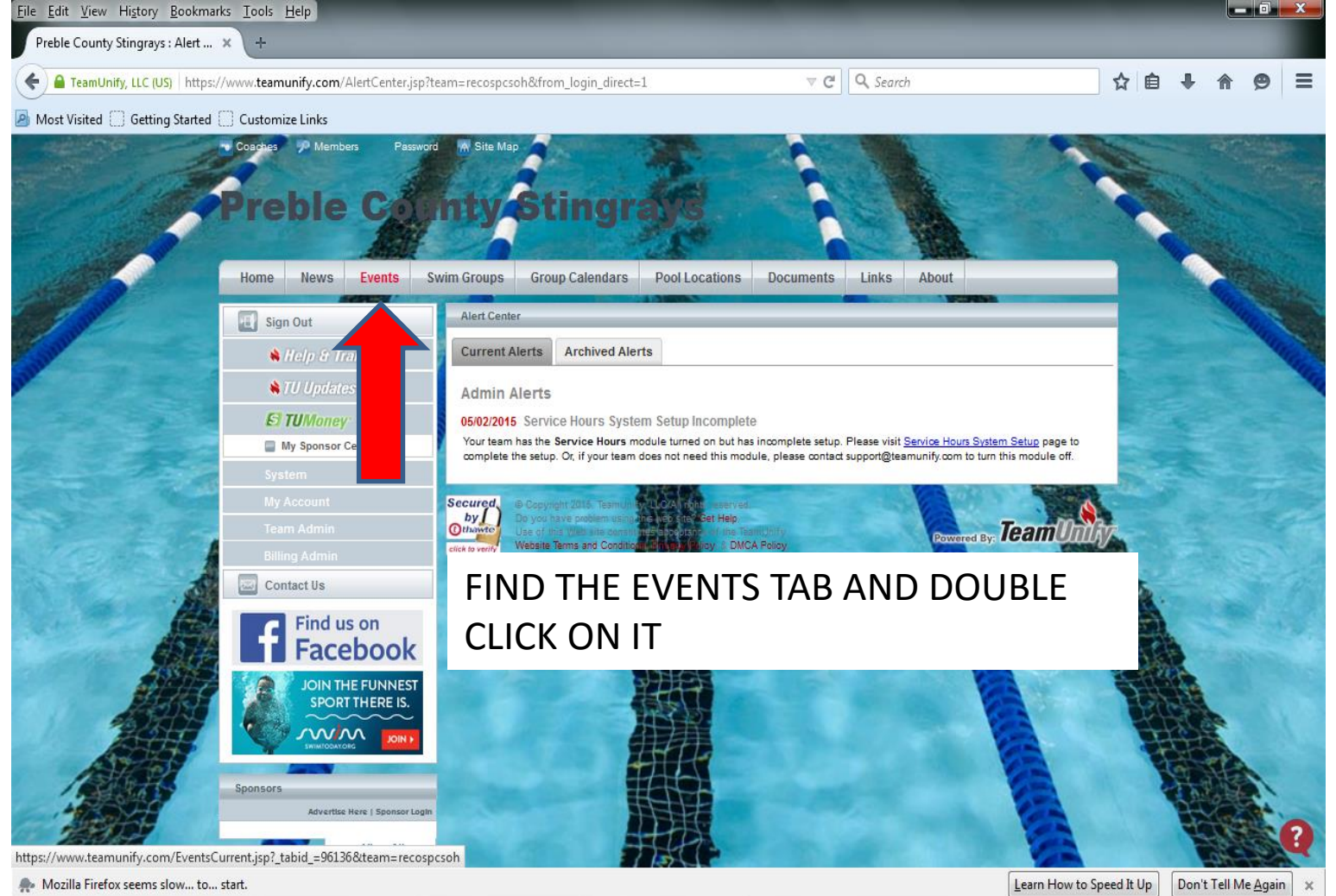

# SELECT THE EVENT YOU WANT TO SIGN YOUR SWIMMER UP FOR

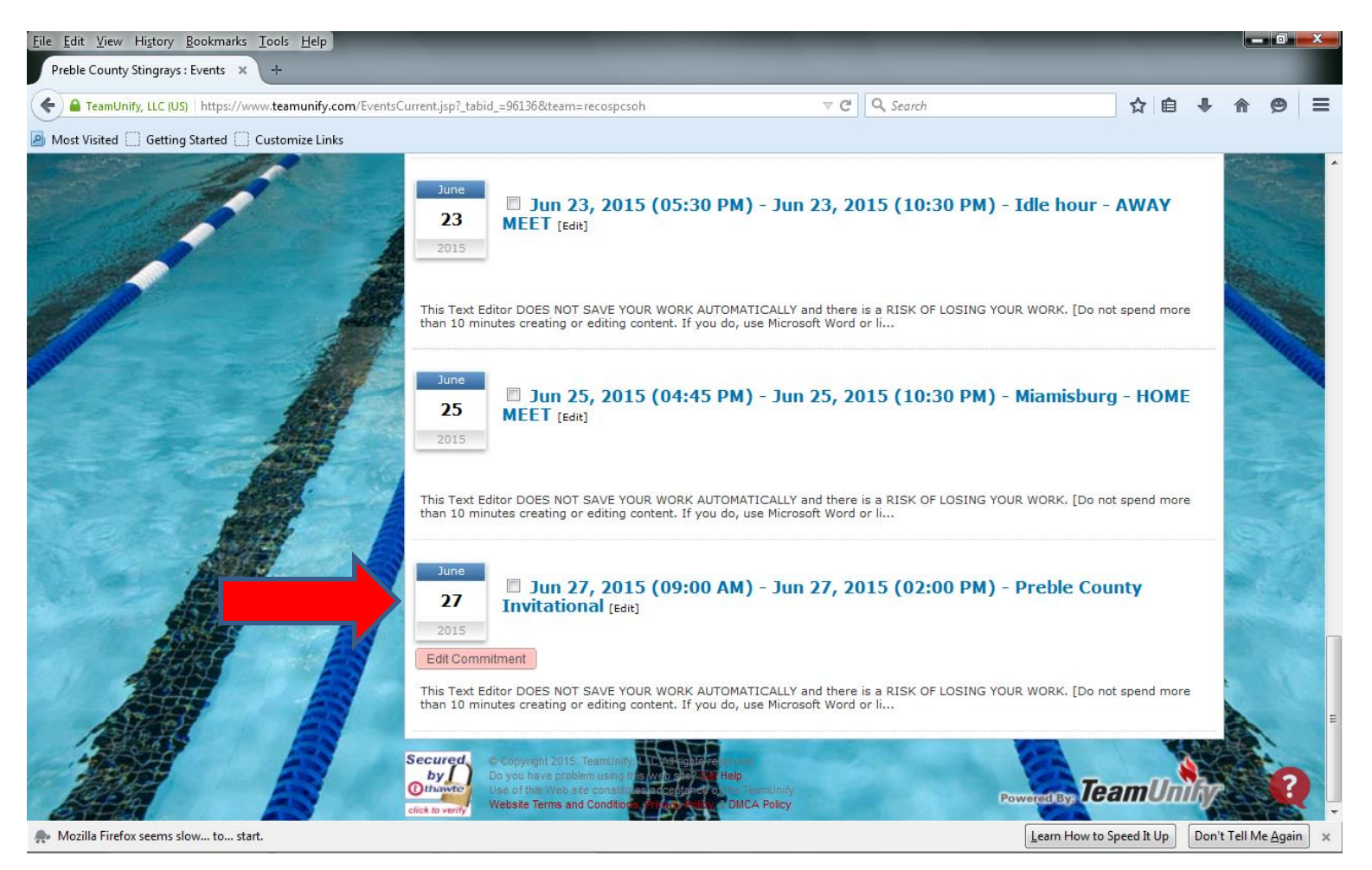

## DOUBLE CLICK THE "EDIT COMMITMENT" BOX

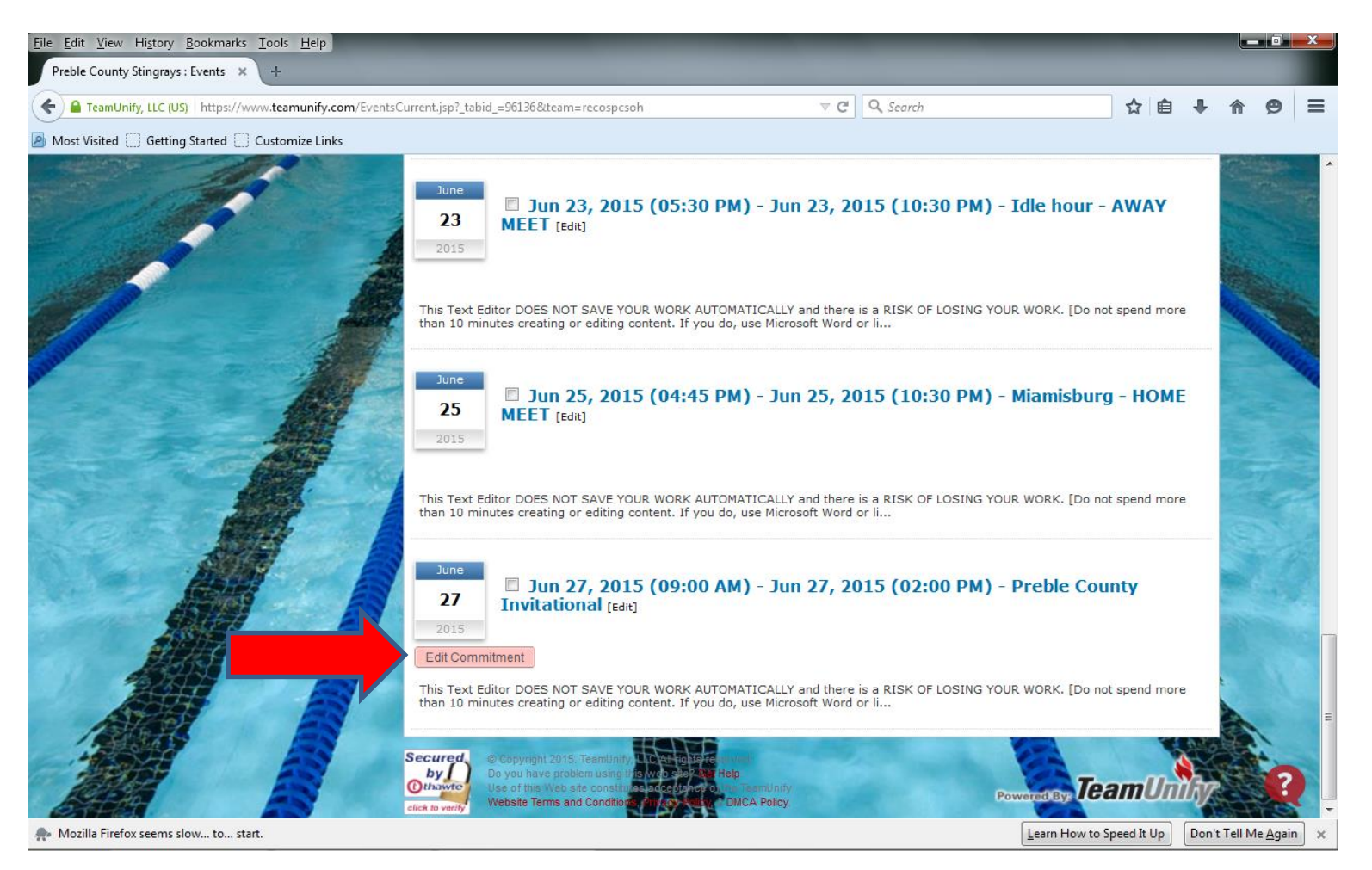

# THIS IS THE DECLARATION SCREEN

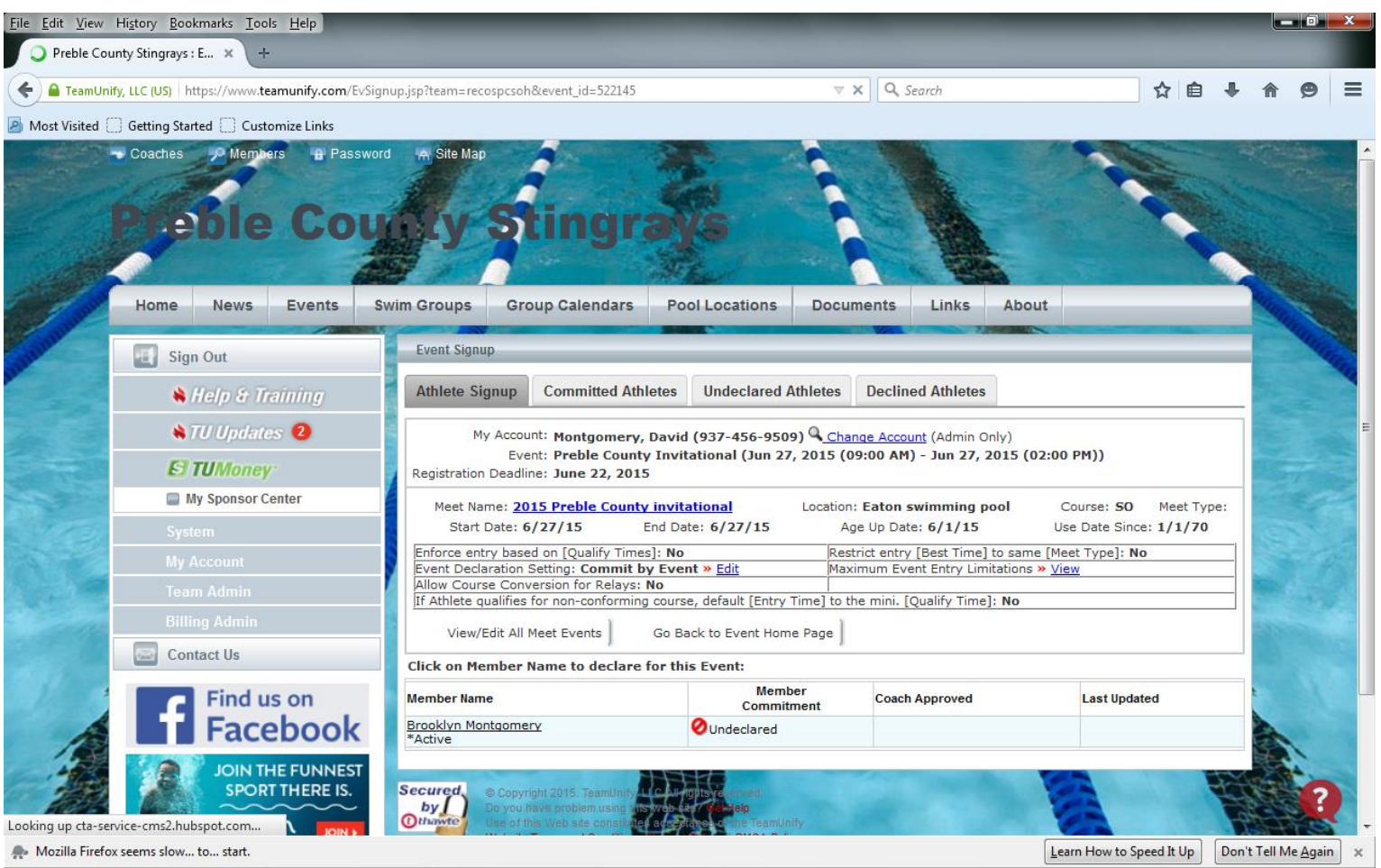

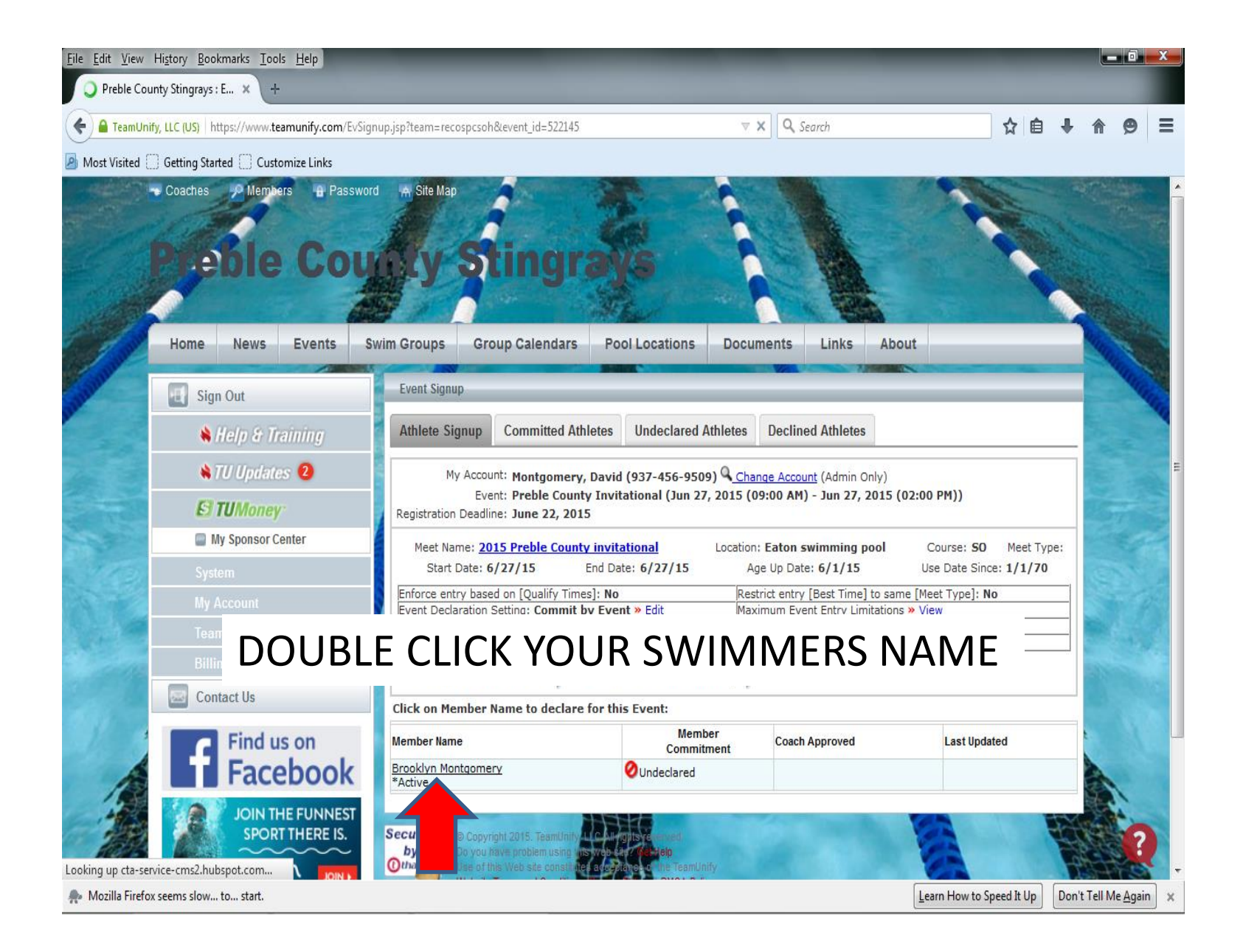

# SELCTION FOR YES OR NO TO ATTEND THE MEET OR EVENT SCREEN

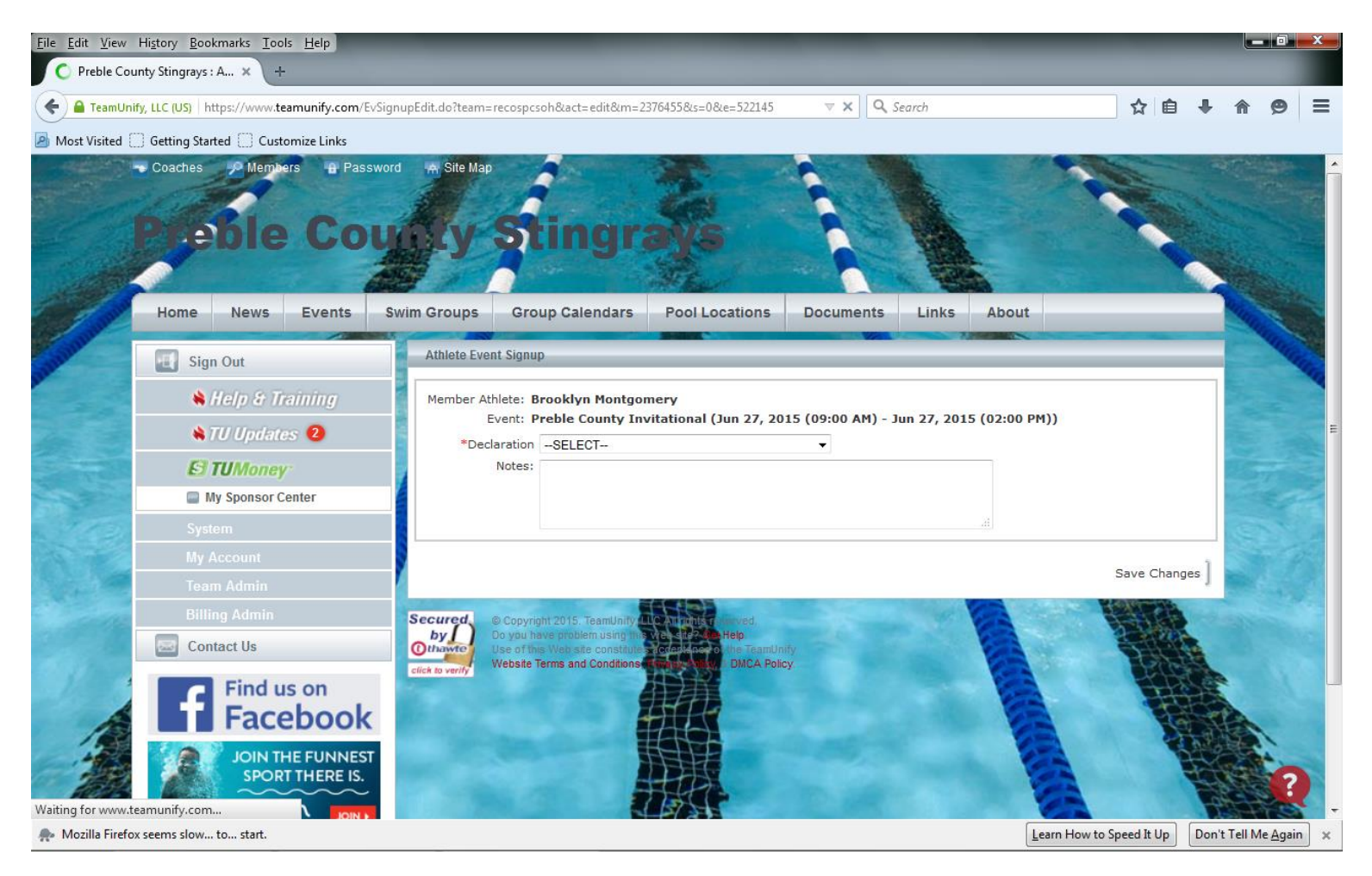

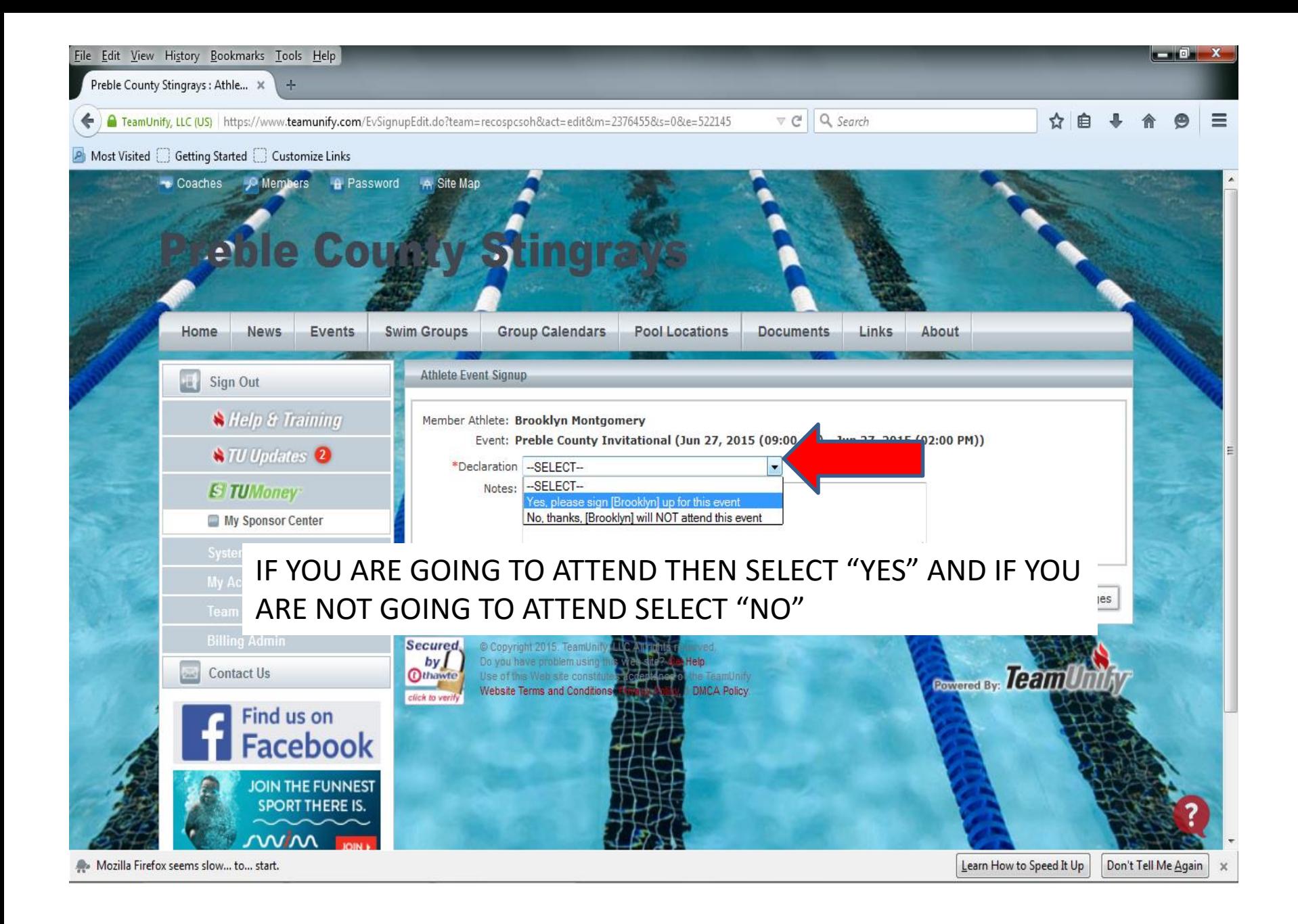

# IF YOU SELECT "YES" YOUR PAGE SHOULD LOOK LIKE THIS

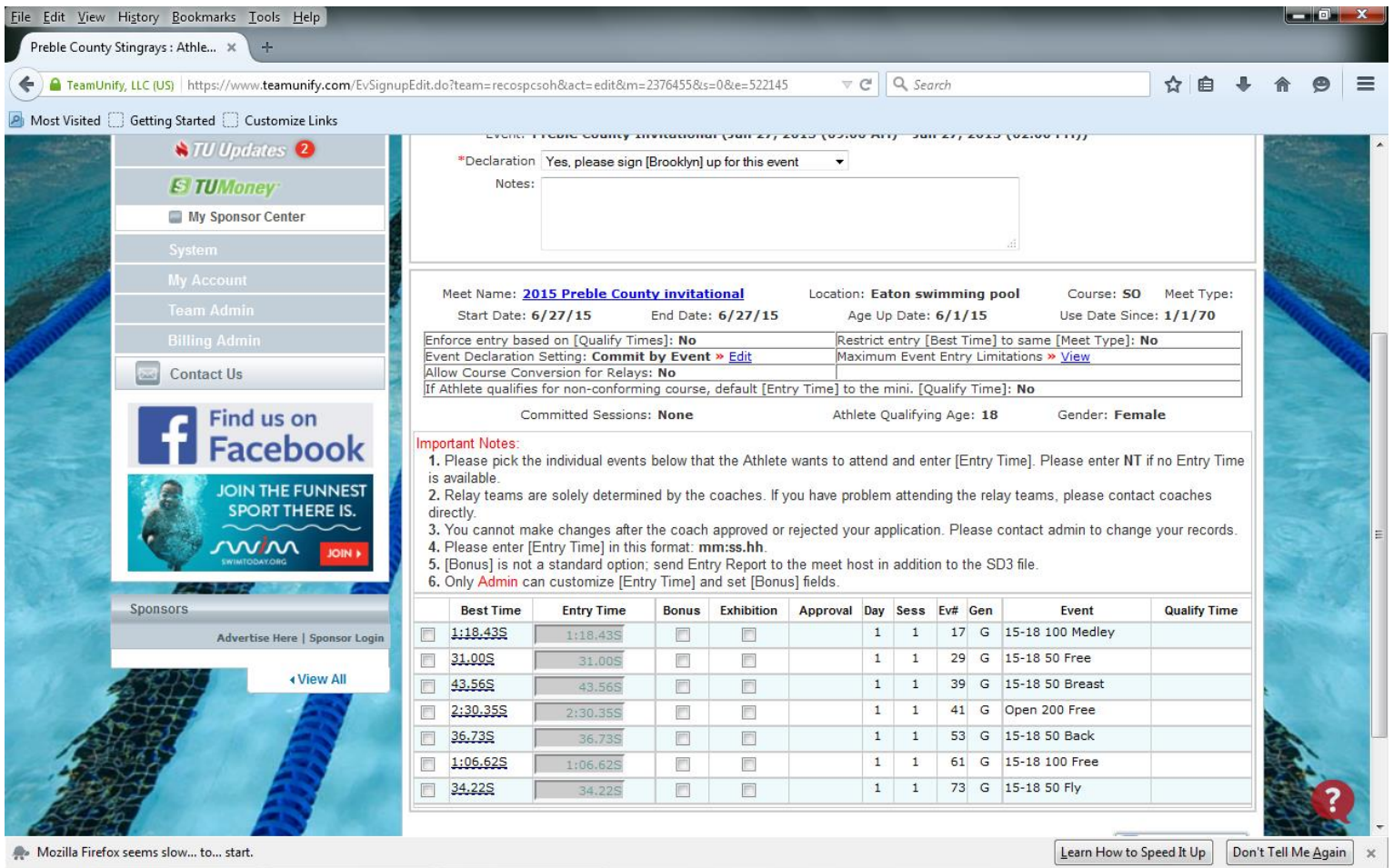

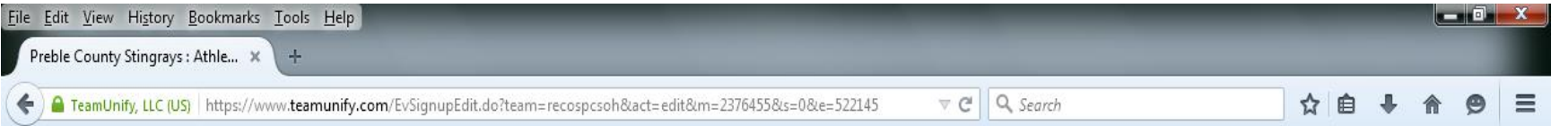

A Most Visited C Getting Started C Customize Links

#### SELECT THE BOX NEXT TO THE EVENT THAT YOU WANT YOUR SWIMMER TO SWIM IN THE EVENT YOU PICK "ENTRY TIME" WILL TURN YELLOW TO LET YOU KNOW YOU HAVE PICK THAT EVENT

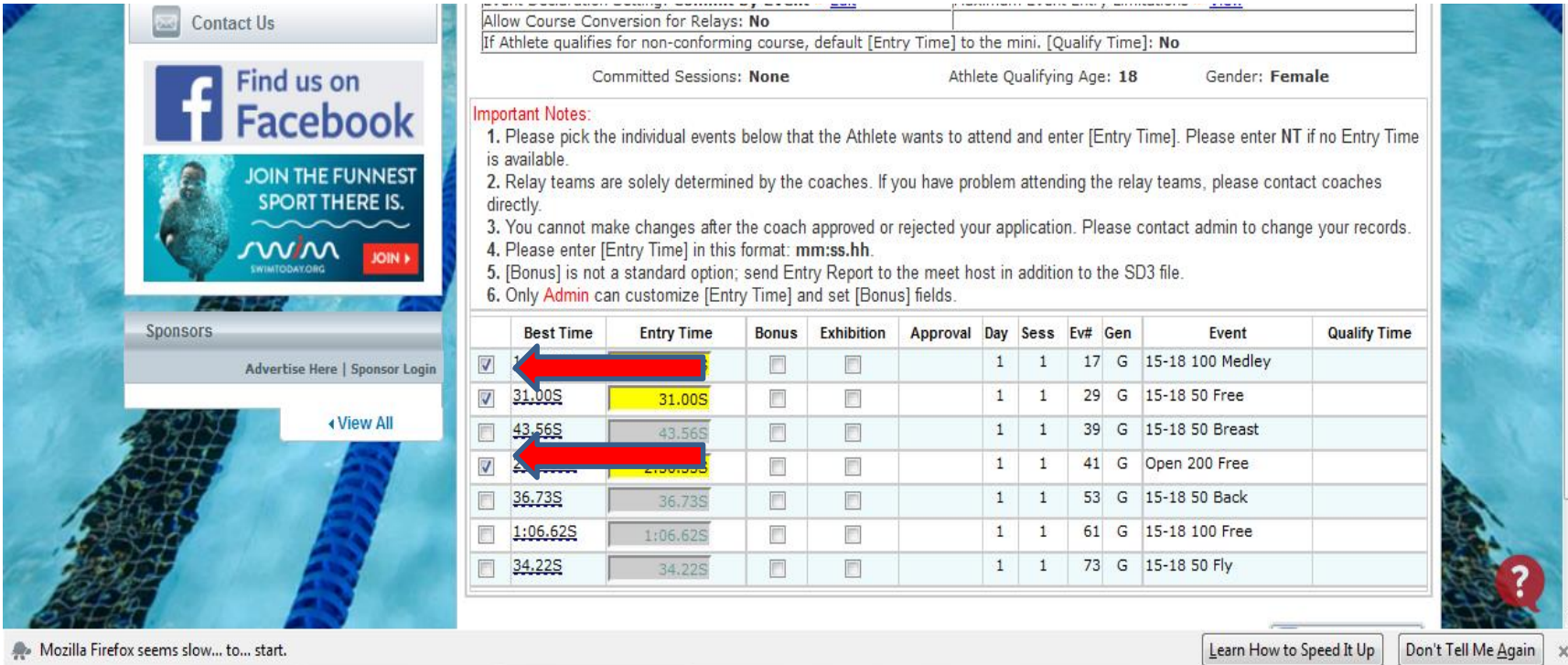

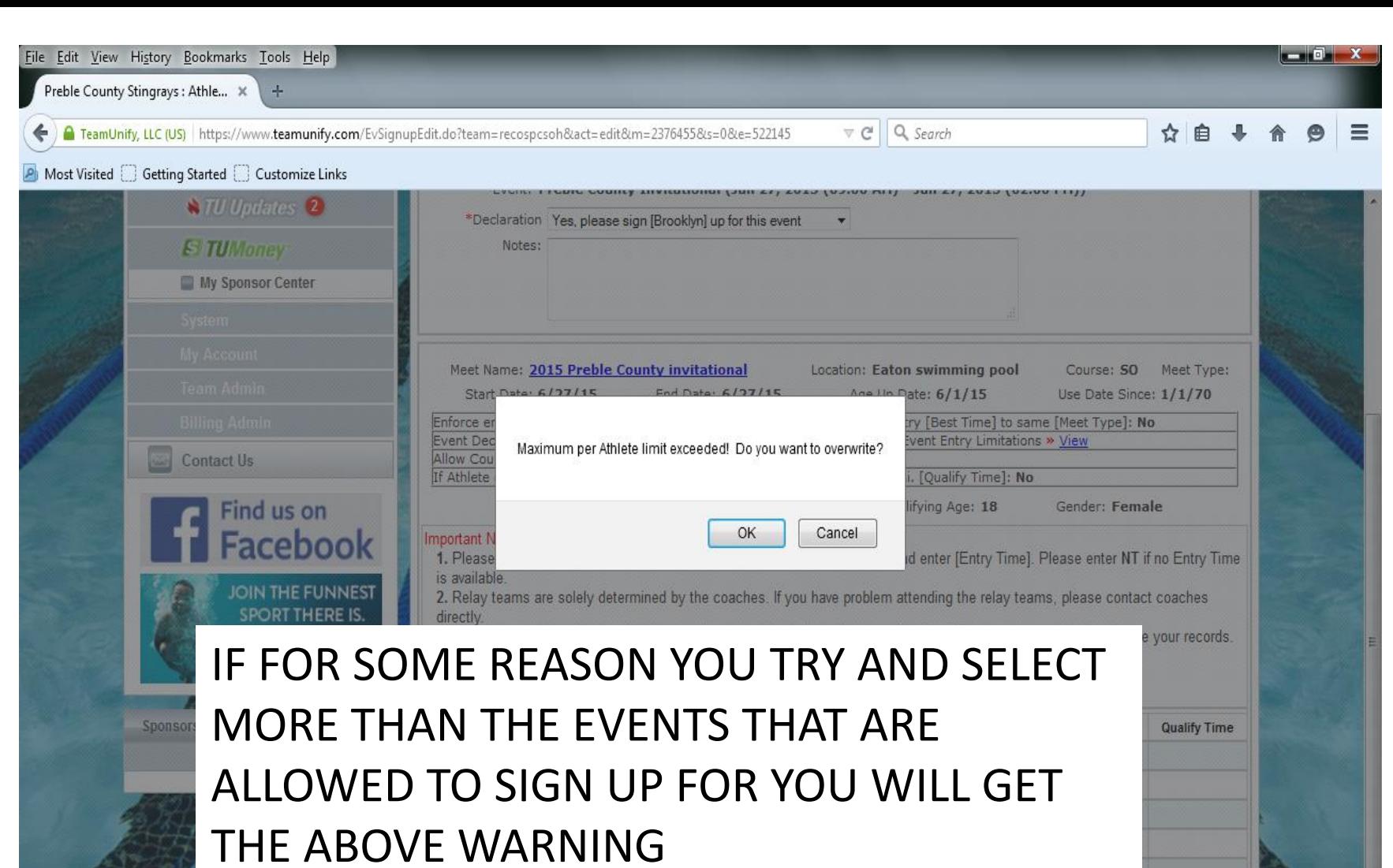

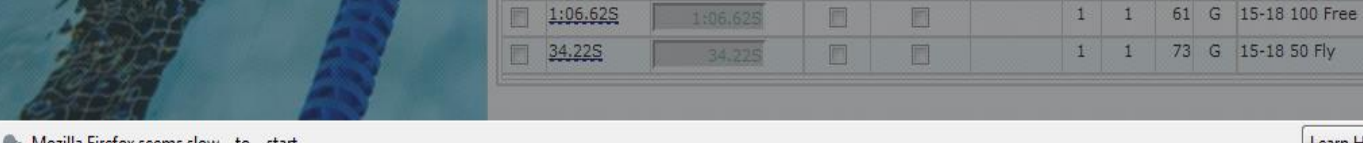

Mozilla Firefox seems slow... to... start.

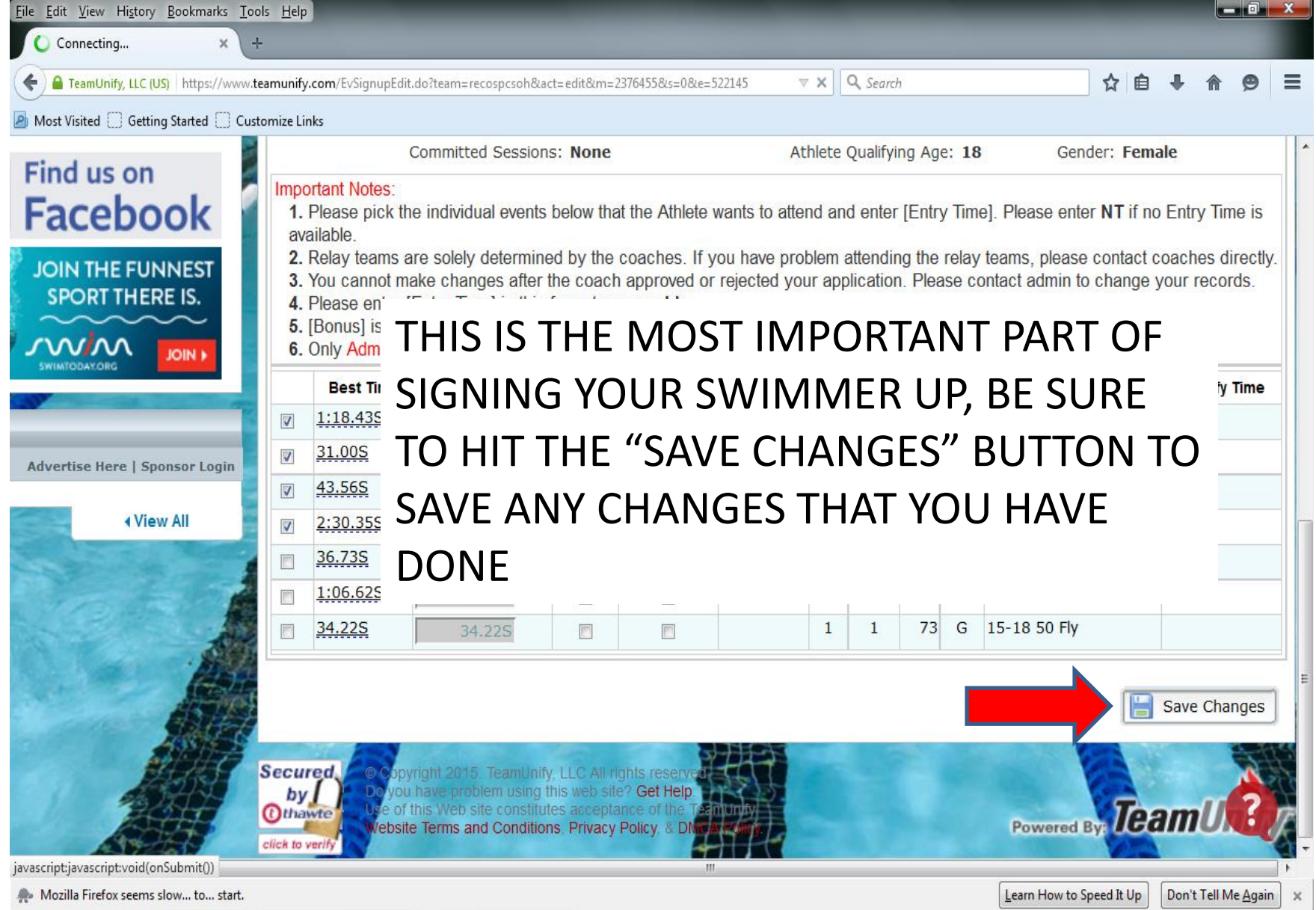

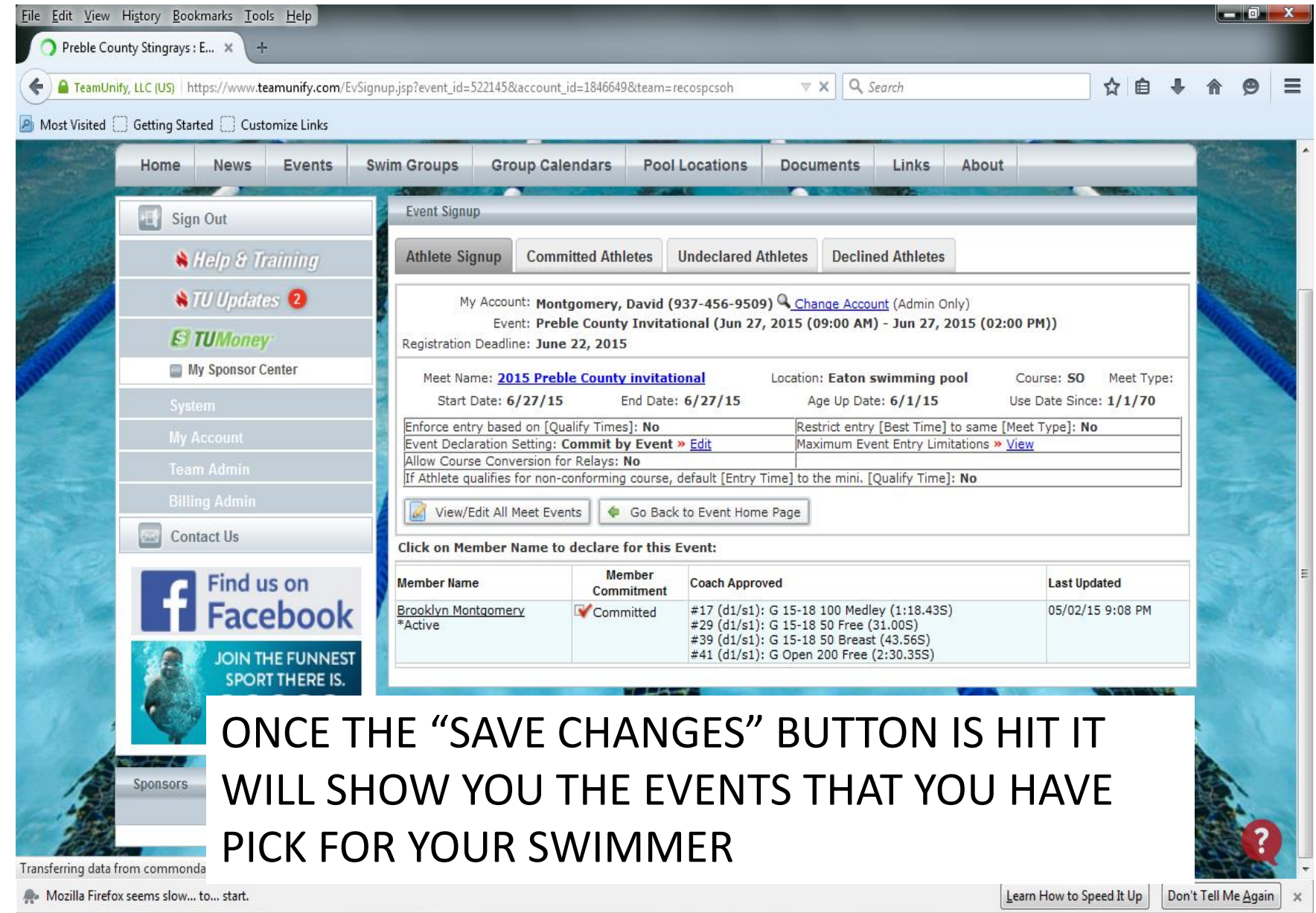

Preble County Stingrays : E... X

TeamUnify, LLC (US) https://www.teamunify.com/EvSignup.jsp?event\_id=522145&account\_id=1846649&team=recospcsoh

#### IF YOU NEED TO MAKE A CHANGE ONCE YOU HAVE HIT THE "SAVE CHANGES" BUTTON THEN JUST DOUBLE CLICK YOUR SWIMMER NAME TO TAKE YOU BACK TO THE EVENT SIGN UP

 $\nabla \times \mathbf{Q}$ , Search

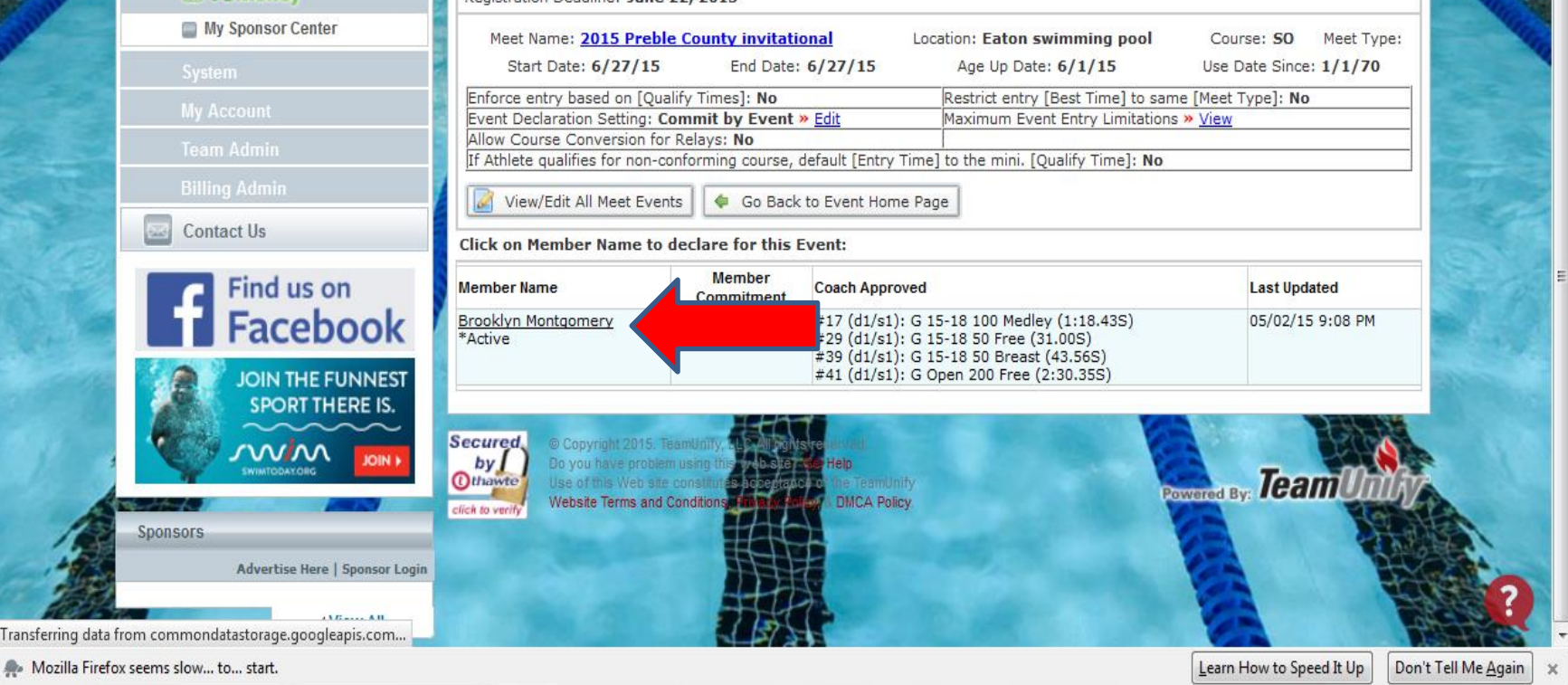

 $-10$   $X$ 

☆ 自 ↓  $\bullet$  $\equiv$ 

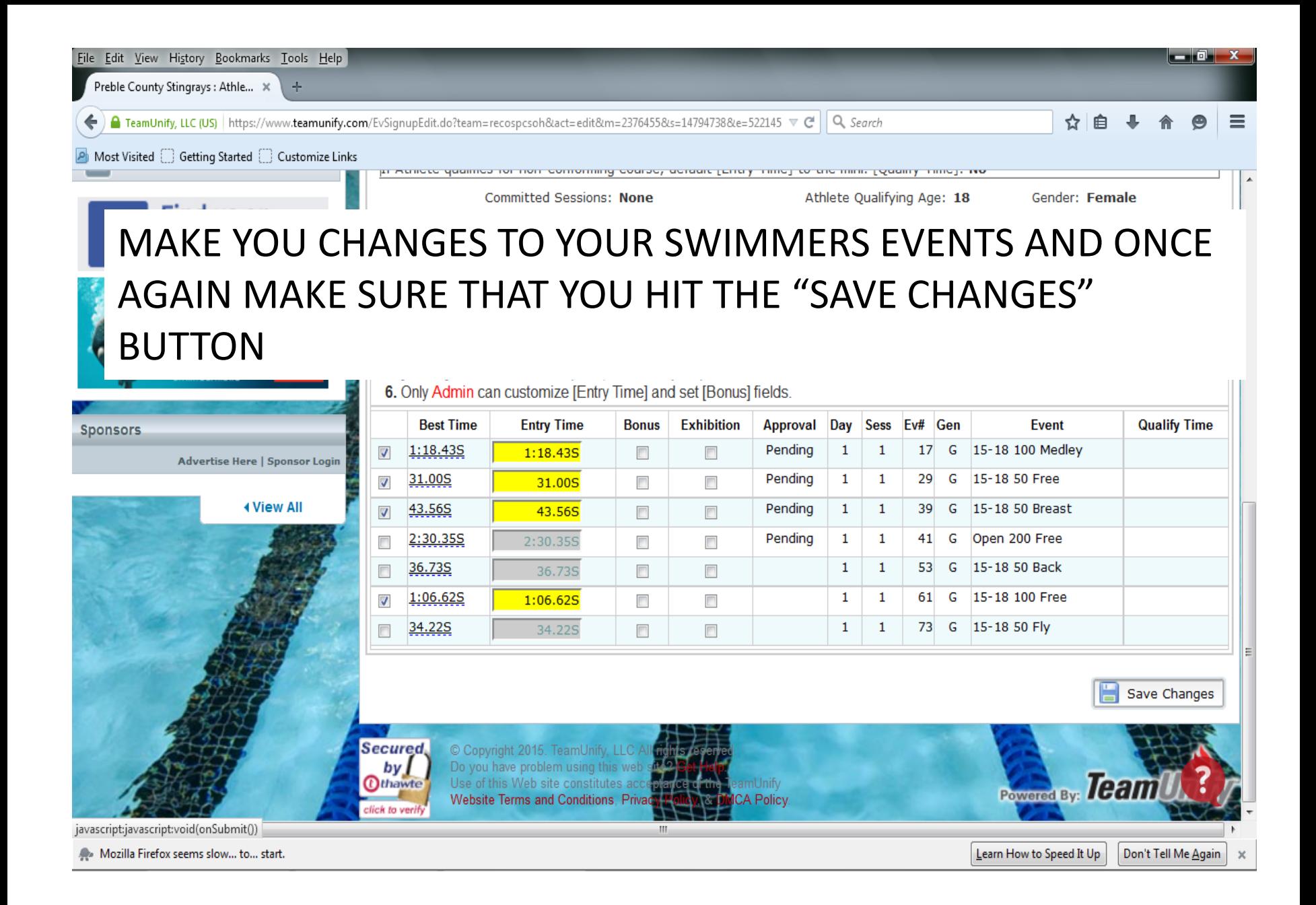

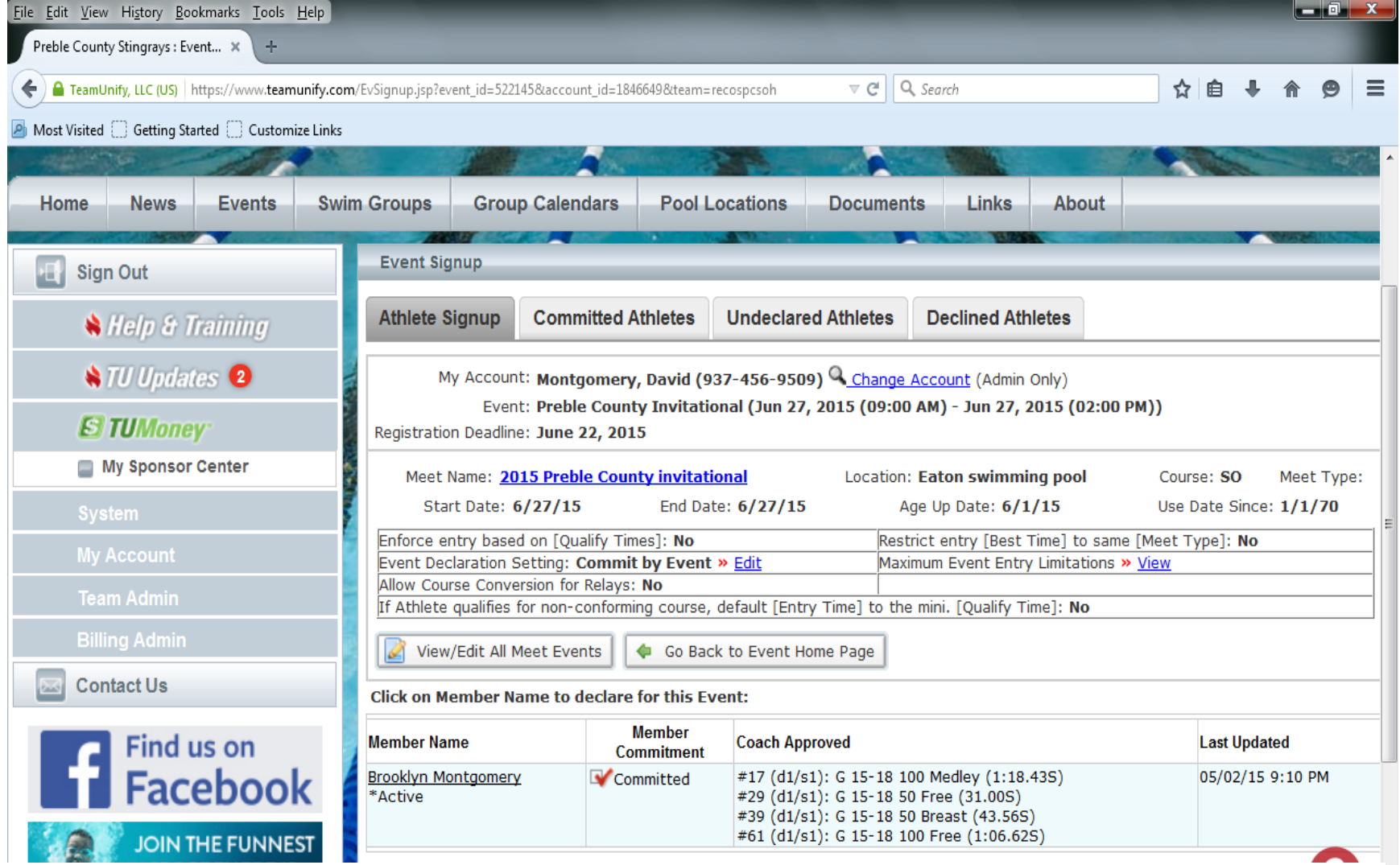

AND ONCE AGAIN IT WILL SHOW YOU THE EVENTS THAT YOU HAVE SELECT FOR YOUR SWIMMER DOUBLE CHECK TO MAKE SURE THAT IS WHAT YOU HAVE SIGN UP FOR

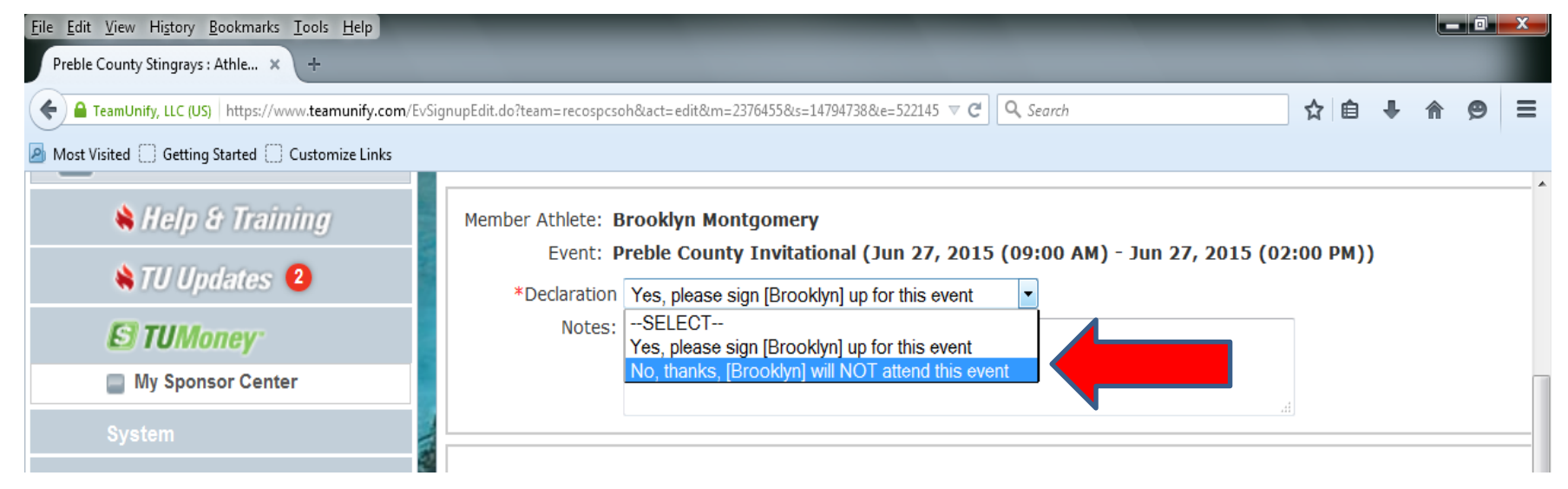

#### IF YOU FIND THAT YOU NEED TO COMPLETELY REMOVE YOUR SWIMMER FOR THE EVENT JUST SELECT THE PULL DOWN BUTTON AND SELECT "NO"

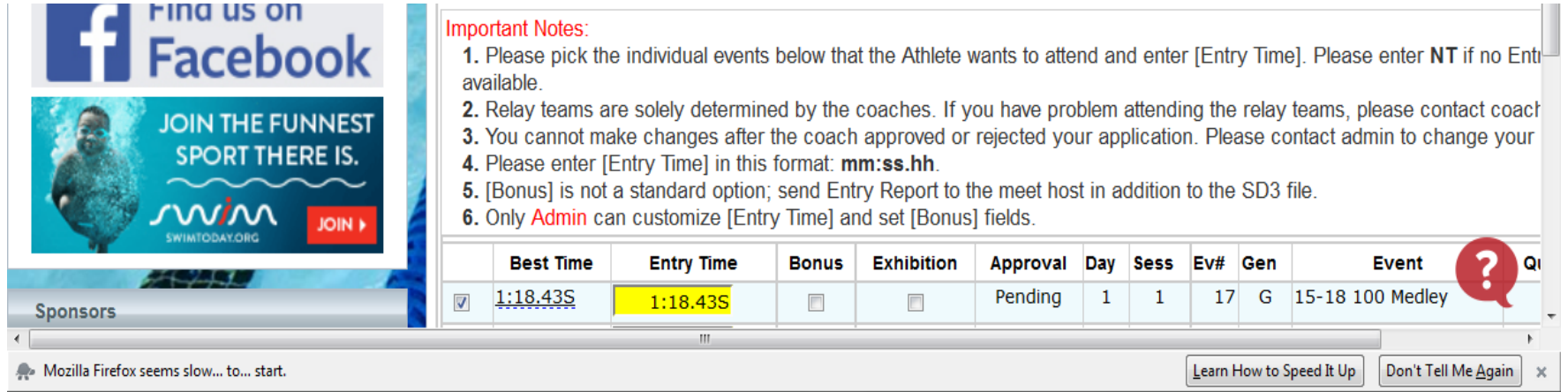

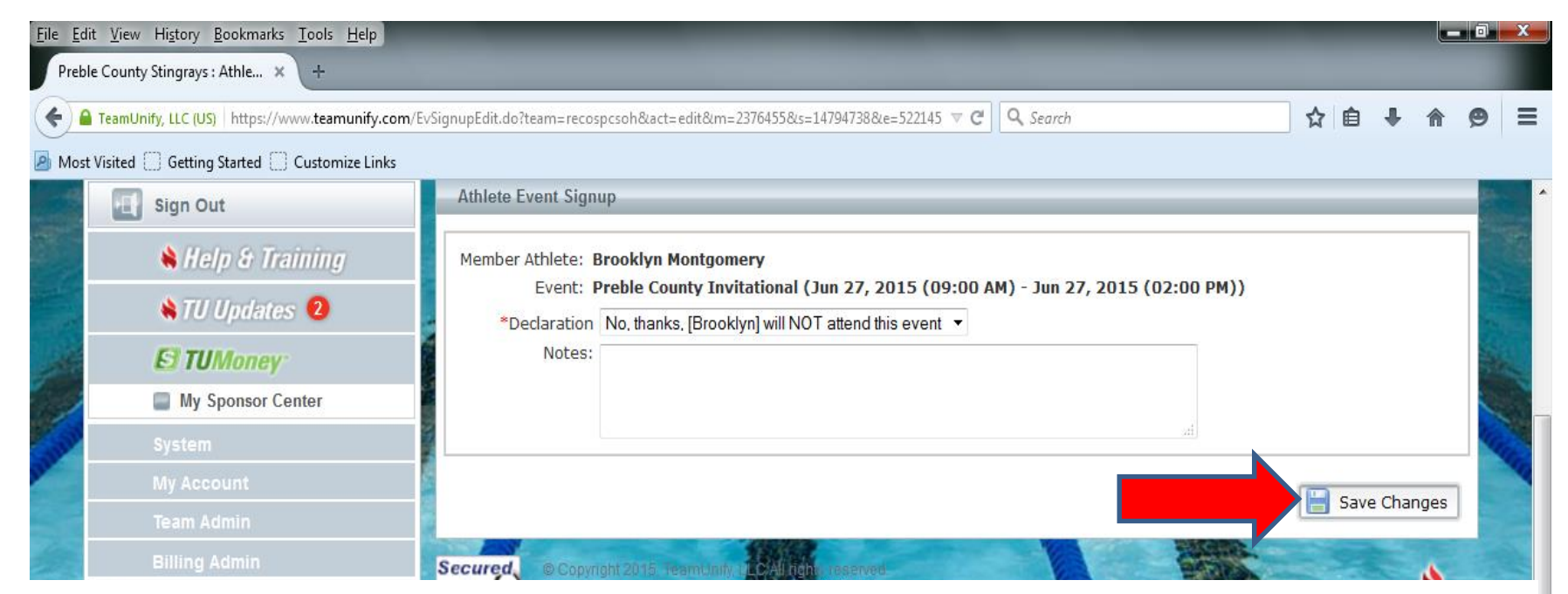

#### REMEMBER ONCE AGAIN YOU HAVE TO SELEC THE "SAVE CHANGES" BUTTON FOR THE CHANGE TO AFFECT

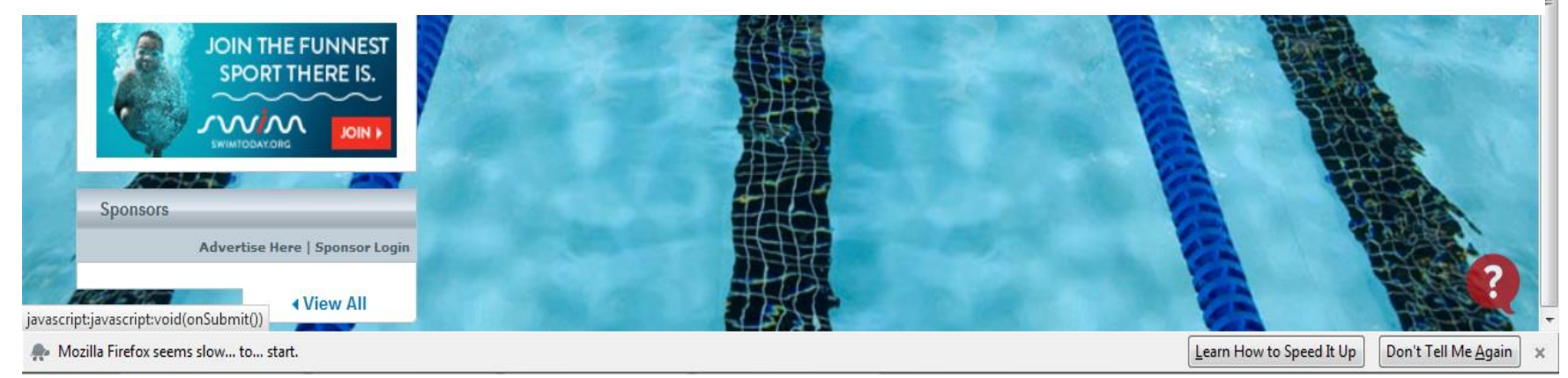

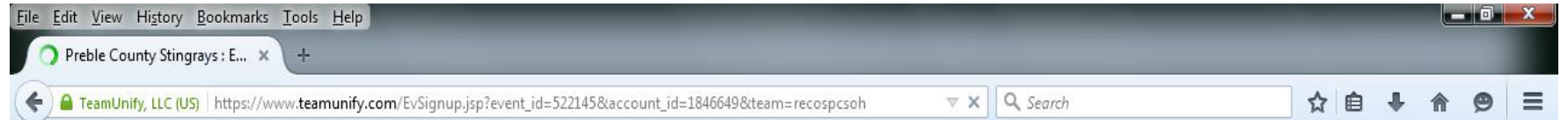

A Most Visited C Getting Started C Customize Links

#### AND YOUR SWIMMERS SCREEN WILL GO BACK TO LOOKING LIKE **THIS**

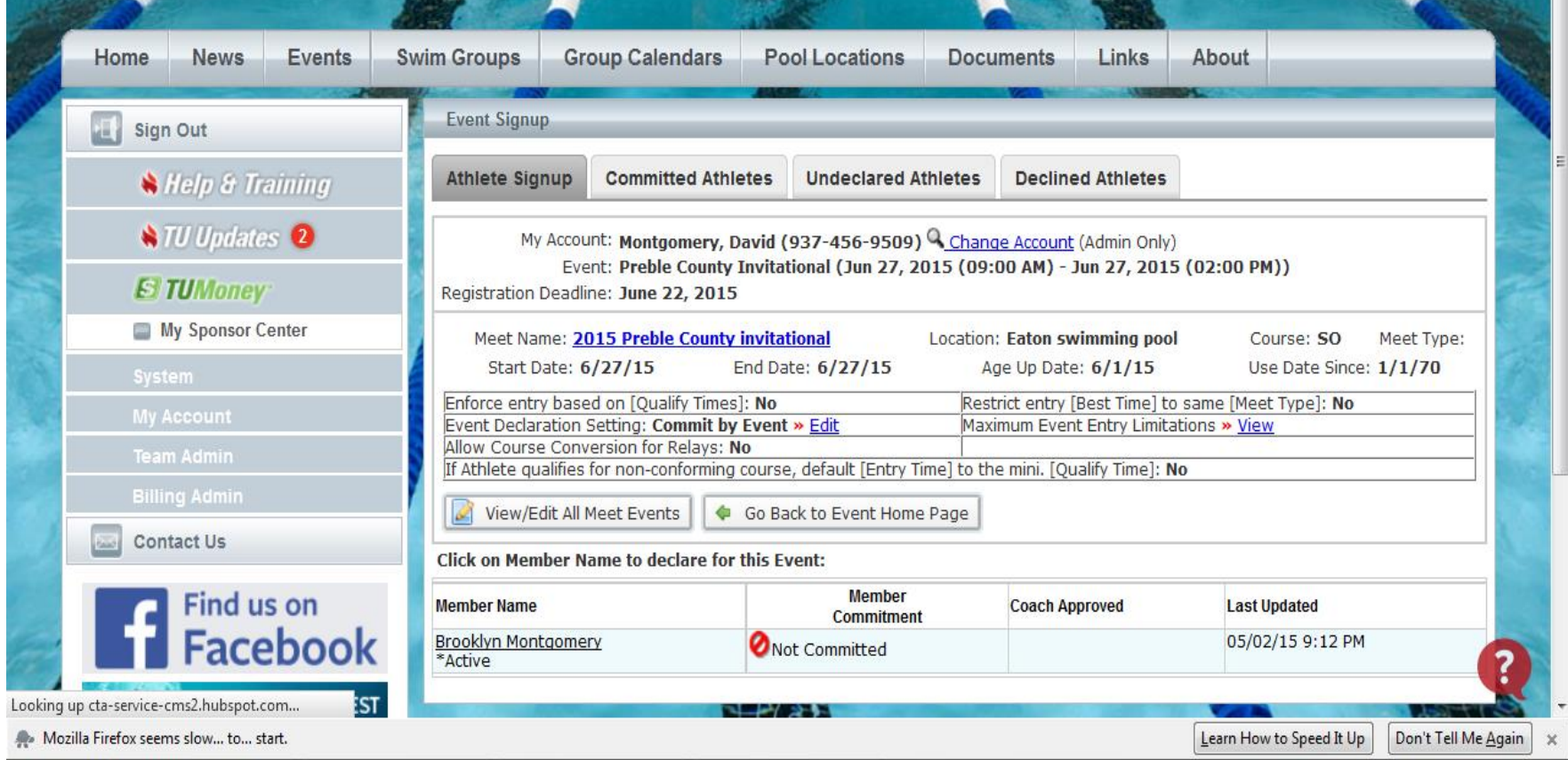